# **Accessing your Class OneNote**

### Step One -

Put 'mis' into the search engine and the **Managed Internet Service** link should appear. Click on this link:

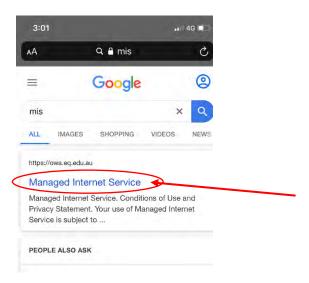

### Step Two -

Using your school username and password, sign in to the Managed Internet Service:

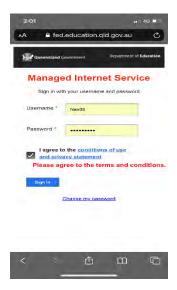

# Step Three -

Once you have signed in, you will see nine dots up in the left hand corner. Click on this App launcher:

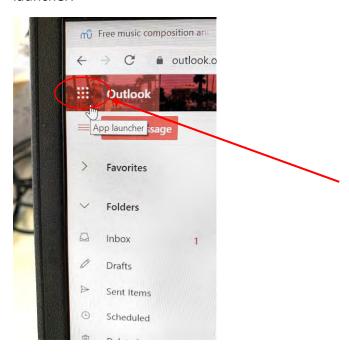

# Step Four -

When you see the list of apps available, click on the **OneNote** icon:

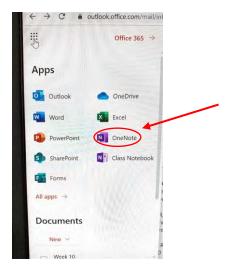

## Step Five -

Click on the **Shared with me** tab and you should find the relevant class OneNote:

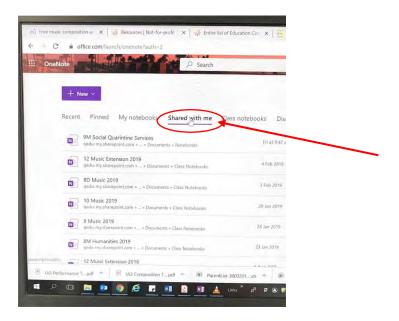

### Step Six -

Once you are in the OneNote and the material has uploaded, click on the tab that reads **Open in app** (the OneNote will work much faster in the app and should automatically sync with the online OneNote as it is updated):

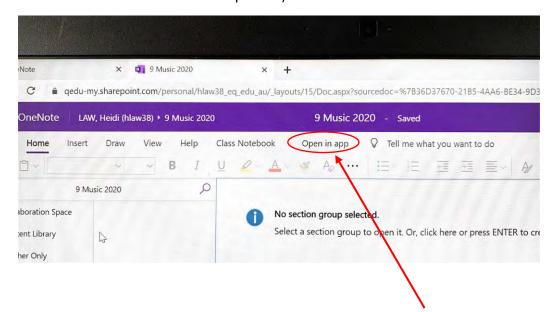